## **How to Bulk Upload**

When NYSERDA requests a photo inspection, Contractors or Builders will upload photos to Salesforce. There are two ways to upload photos for photo inspections. The first is, by appending them to the inspection check list. The other is **bulk uploading** them through the project inspection record (Bulk uploading through the project inspection record will help save time). NYSERDA will review all uploads, provide a QA score, and issue CAR reports if necessary.

Click the **Project Inspections** tab to access the records. After accessing the correct **Project Inspection Record**, click on the **Project Inspection Number** link to open the record.

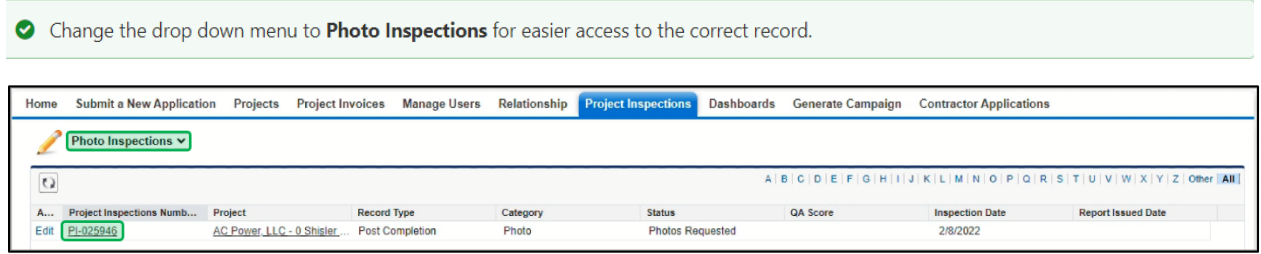

After accessing the correct **Project Inspection Details** page, click the **Upload Files** link under the **Custom Links** section to open the **SQA File Upload** page.

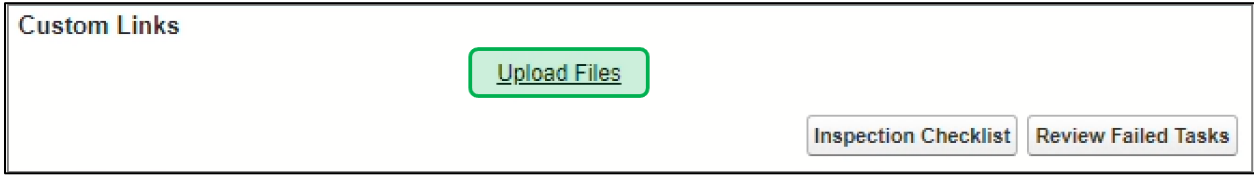

In the **SQA File Upload** page, drag and drop all of the applicable images into the **Drop Zone.**

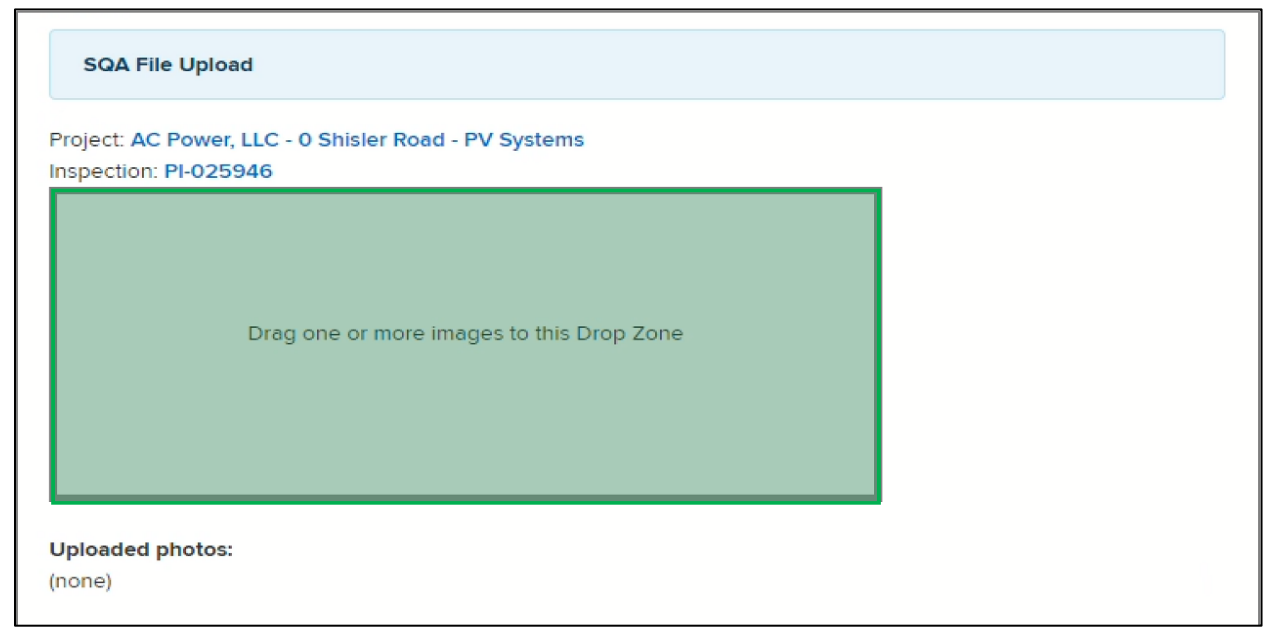

The list of images uploaded will display under the **Uploaded Photos** section. After reviewing the list of images, click the **Submit** button to finish uploading.

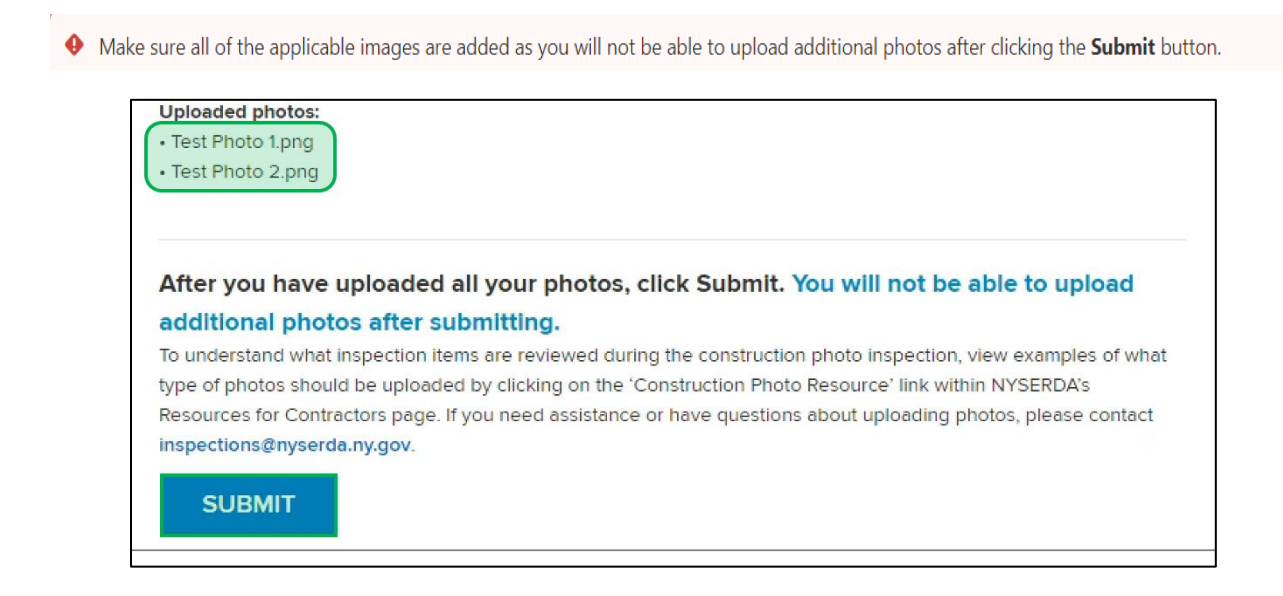

A notification will pop up, click the **OK** button to proceed.

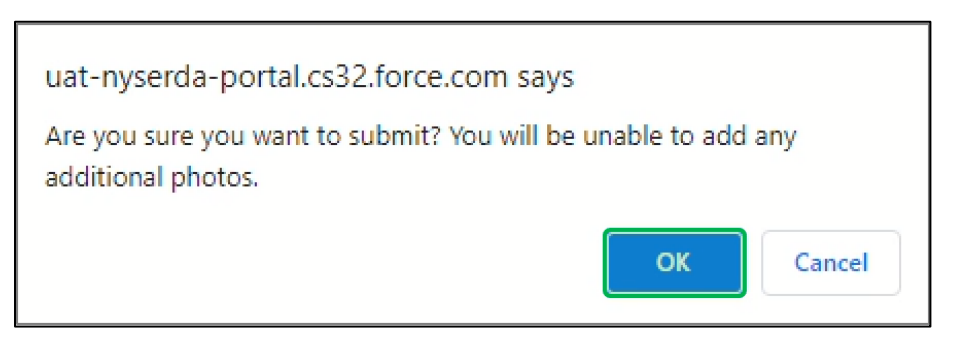

The page will redirect to the **Bulk Image Gallery**. The results or additional actions required will be emailed within 15 days.

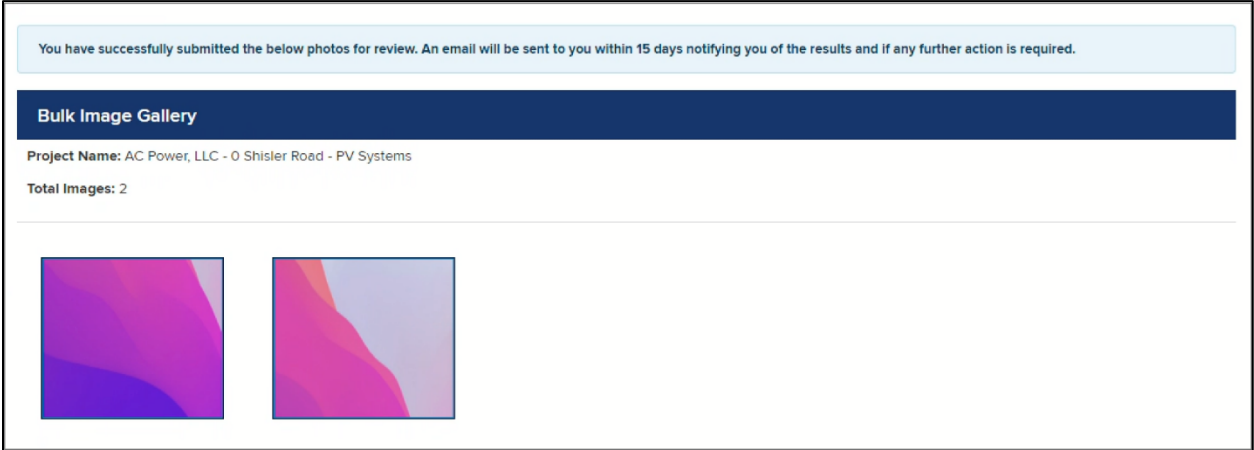